# **ZENTRALER INFORMATIKDIENST DER JOHANNES KEPLER UNIVERSITÄT LINZ**

**Abteilung Kundendienste und Dezentrale Systeme**

**URL dieser Anleitung: http://software.edvz.uni-linz.ac.at/KundenD/Win98.html**

# **PPP für Windows98**

## **Installation**

Mit dem Kauf von Windows98 haben Sie bereits jene Software erhalten, um eine Netzwerkverbindung erstellen zu können. Gehen Sie bitte die nun folgende Anleitung **Schritt für Schritt** durch.

# **Modem Installation**

Sie müssen zuerst Ihr Modem installieren. Starten Sie über **START\*Einstellungen\*Systemsteuerung** das Icon **Modems.** Eventuell erscheint die Abbildung 1.1, wenn noch kein Modem installiert ist, oder gleich die Abbildung 1.2.

- Drücken Sie **Hinzufügen –** Abbildung 1.1.
- Behalten Sie die Einstellungen von Abbildung 1.2 bei und drücken Sie **<Weiter>.**
- Warten Sie, bis das Modem gefunden wird und drücken Sie **<Weiter>** (Abbildung 1.3).
- Nachher erscheint Ihr Modemtyp im weißen Fenster (Abbildung 1.4). Drücken Sie dann **Schließen.**

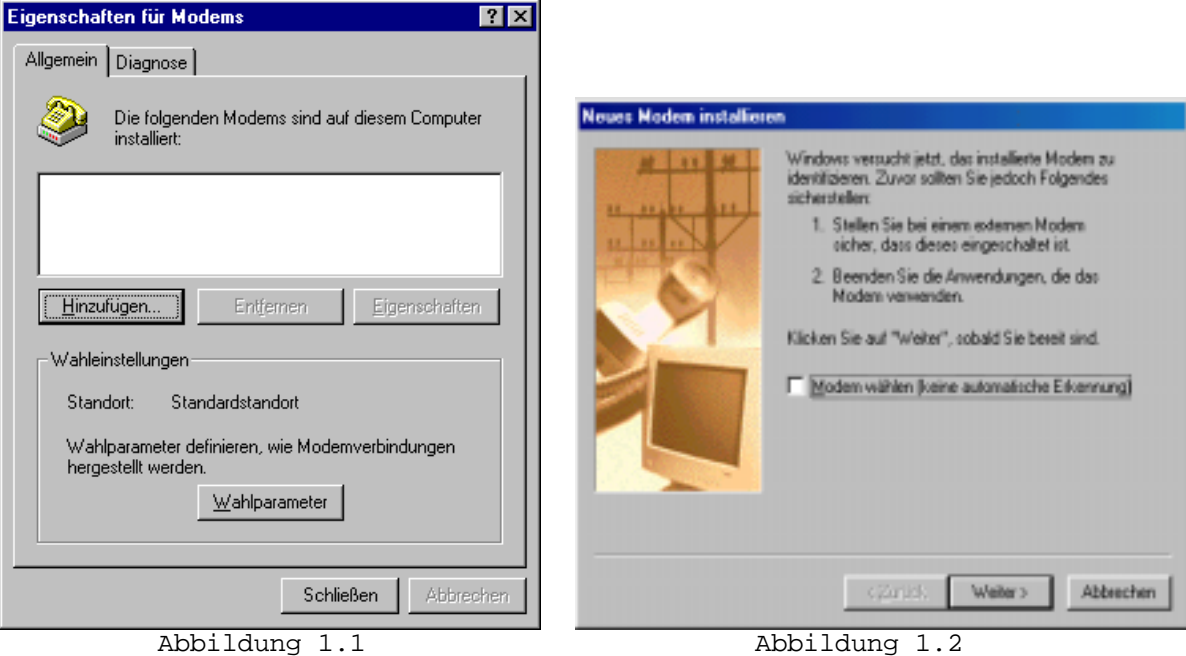

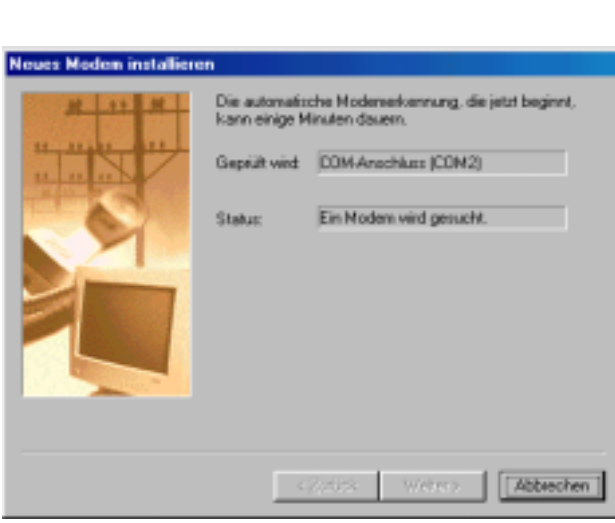

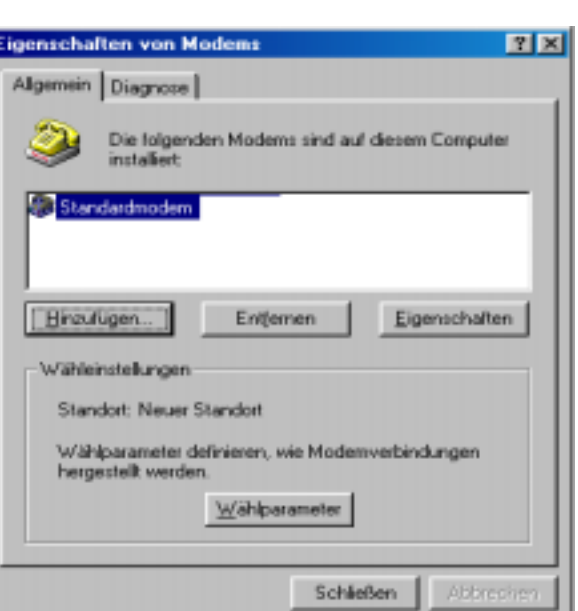

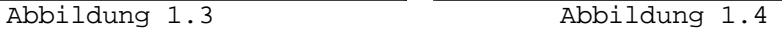

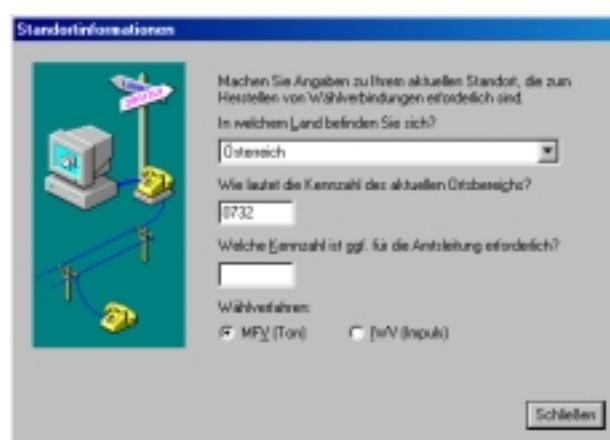

Abbildung 1.5

#### **Bemerkung:**

- Im Feld "In welchem Land **befinden Sie sich?"** wählen Sie Österreich aus.
- **•** Im Feld "Wie lautet die **Kennzahl des aktuellen Ortsbereichs?"** geben Sie die Vorwahl der eigenen Telefonnummer (von der man wegwählt) ein.
- Falls eine Telefonanlage existiert, die Vorwahl mit der man eine Amtsleitung erhält, im Feld "Welche Kennzahl ist ggf. **für die Amtsleitung erforderlich?"** eintragen.

### **Neue Netzwerkverbindung**

Jetzt müssen Sie im **Startmenü\*Programme\*Zubehör\*Kommunikation\*DFÜ-Netzwerk** eine **neue Netzwerkverbindung** erstellen:

- **"Neue Verbindung erstellen"** doppelklicken .
- Im Feld "Geben Sie den **Namen für den angewählten Computer ein"** können Sie einen Namen für die Verbindung festlegen (z.B. Uni-Linz).
- Im Feld "Wahlen Sie ein **Gerät:**" Ihr **Modem** auswählen (müßte normalerweise bereits richtig angeführt sein).
- **<Weiter>** drücken.

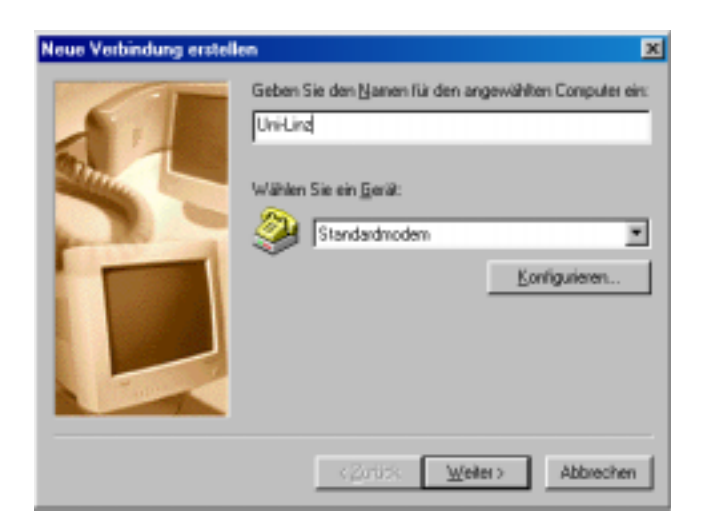

Abbildung 2.1

• Rufnummer eingeben – Siehe Abbildung 2.2

#### *Siehe Tabelle 1 für die Telefonnummern, die man verwenden kann, um eine Verbindung mit dem Uni-Server zu erstellen.*

#### **Bemerkung:**

Unter URL http://www.edvz.unilinz.ac.at/KN/services/online.tnr.html findet man alle Orte, die im Online-Bereich sind.

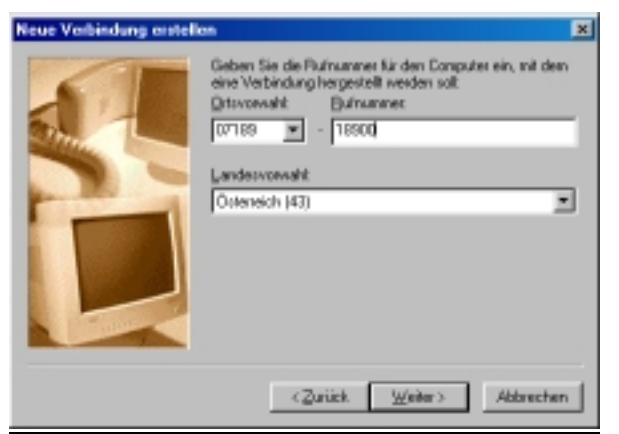

Abbildung 2.2

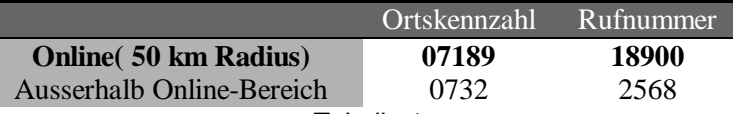

Tabelle 1

- Im Feld **"Landeskennzahl"** wählen Sie **Österreich(43)** aus. **<Weiter>** drücken.
- Drücken Sie **Fertigstellen.**

### **Eigenschaften der Netzwerkverbindung Uni-Linz**

Öffnen Sie das Fenster DFÜ-Netzwerk –

**Startmenü\*Programme\*Zubehör\*Kommunikation\*DFÜ-Netzwerk**. Wenn Sie mit der rechten Maustaste auf dem Symbol "Uni-Linz" (oder wie Sie es genannt haben) **Eigenschaften** auswählen, können Sie die Eigenschaften der Netzwerkverbindung "Uni-Linz" anschauen und ändern.

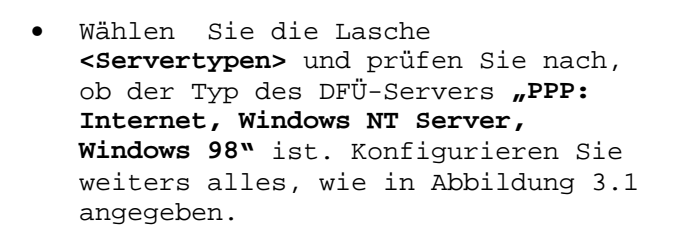

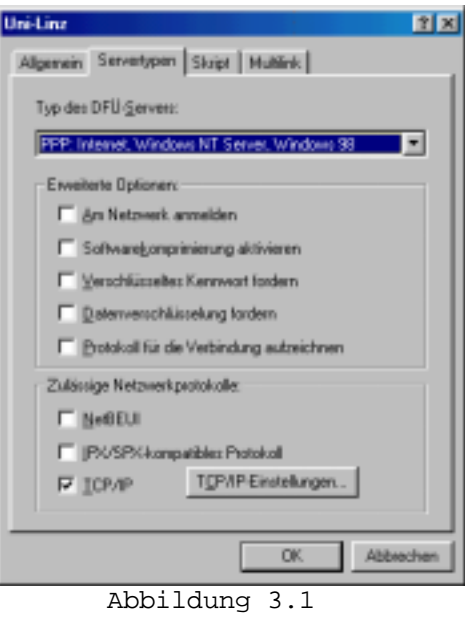

### **Starten der Netzwerkverbindung**

Normalerweise wird, wenn Sie ein Netzwerkprogramm (wie Netscape, FTP, ...) aufrufen, die Verbindung automatisch gestartet. Wenn dies auf Ihrem System nicht funktioniert, müssen Sie vor dem Start eines Netzwerkprogrammes die Netzwerkverbindung (meist: Uni-Linz, siehe oben) aufrufen. Bei "**Benutzername"** geben Sie Ihre k-Nummer ein (z.B. k123456), bei "**Kennwort"** geben Sie das Paßwort für den PPP-Zugang an.

# **Ändern des Passwortes, Verlängerung der Gültigkeit des Netzzuganges und des Email-Accounts**

Rufen Sie die Seite http://software.edvz.uni-linz.ac.at/Benutzerservice.html auf. Dort wählen Sie bitte den Punkt Webbasierte Dienste aus.

**Achtung:** Beim nächsten Starten der Netzwerkverbindung müssen Sie unter **"Kennwort"** das neue Passwort eingeben!!